## **Non-GOS Asset VPN User Guide** Issued: April 2017

Ministry of Central Services **Next Review: August 2020** Next Review: August 2020 Information Technology Division

*This guide should be used to learn how to connect to the network with a non-Government of Saskatchewan device.* 

## **Background**

This user guide provides information on how to gain access to the Government of Saskatchewan (GOS) computing environment using the Non-GOS Asset VPN Service with a hardware based token.

Only authorized remote users and partners should follow these instructions.

The Non-GOS Asset VPN is intended for authorized remote users using non-Information Technology division (ITD) supported GOS computer devices on networks not secured to ITD standards.

The VPN Service is "client-less" and does not require any software installation as it uses a web based portal.

Authorized users can access the VPN web portal service by using an Internet browser.

This VPN service validates both the user's GOS network account and Entrust mini hardware token for authentication and authorization.

## **Instructions**

To use the Non-GOS Asset VPN web portal, follow these instructions:

- 1) Open your browser (i.e. Internet Explorer, Firefox, etc.).
- 2) Connect to **[https://access.gov.sk.ca](https://access.gov.sk.ca/)**.
- 3) A screen like the one below should appear.

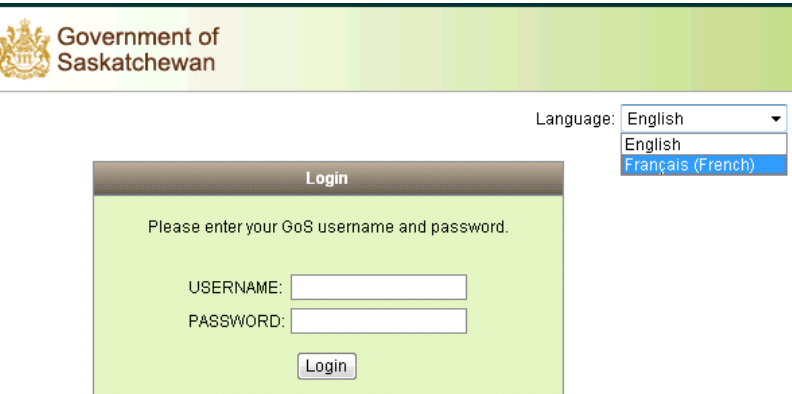

- 4) Enter your GOS username and password.
- 5) Power on your Entrust Mini-hardware Token.

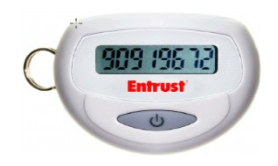

6) Enter the readings displayed on the screen.

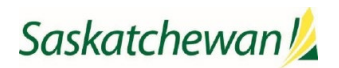

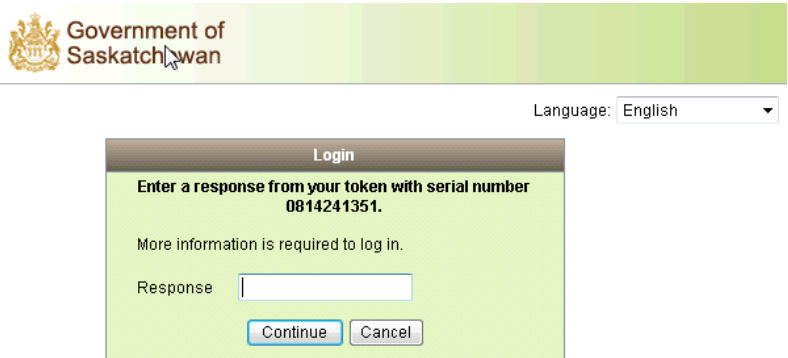

7) Read and accept the warning banner by clicking on Continue.

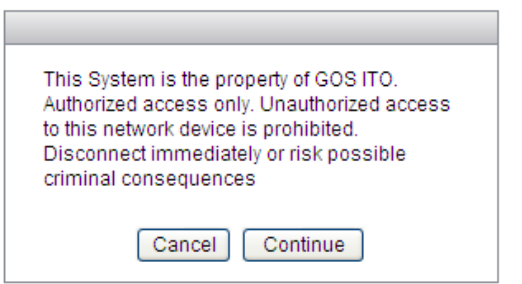

8) You will now be connected to the ITD Web VPN portal and should see a screen similar to the one below. Depending on the applications assigned to you, the list of tabs on the left side of the portal page may differ from the one below.

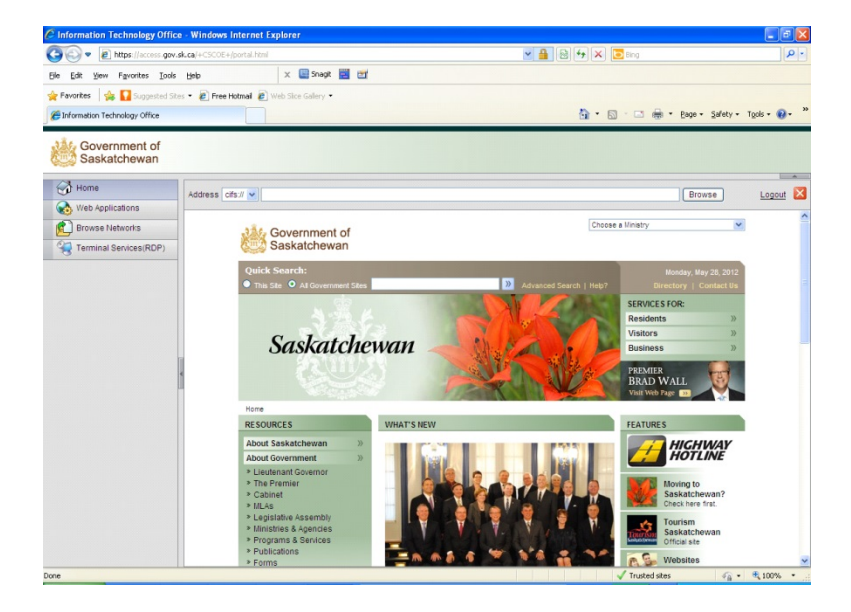

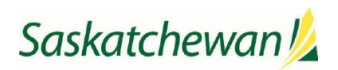

9) Browse the Web Applications tab on the left panel to connect to the applications made available to you by clicking on the application name in the centre panel.

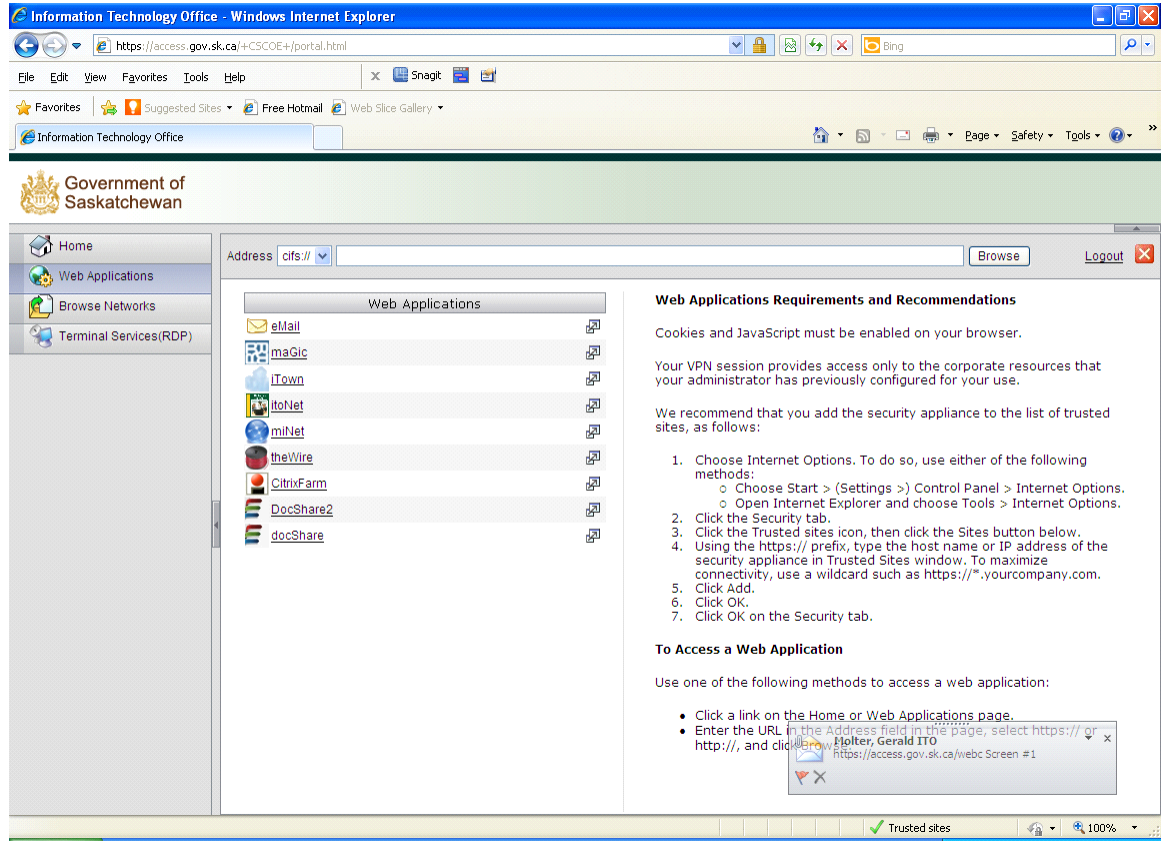

10) Once you have completed your work with the application you have selected, click the small house icon at the top right-hand corner of the screen to return to the main Non-GOS VPN web portal screen. Alternatively, you could click on the small red icon with the white X to log-out of the web portal.

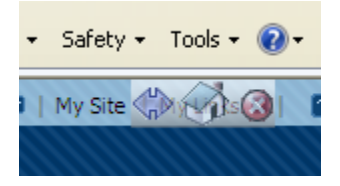

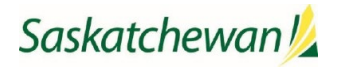

11) Select the Browse Networks tab on the left panel to connect to the shared directories and files available to you.

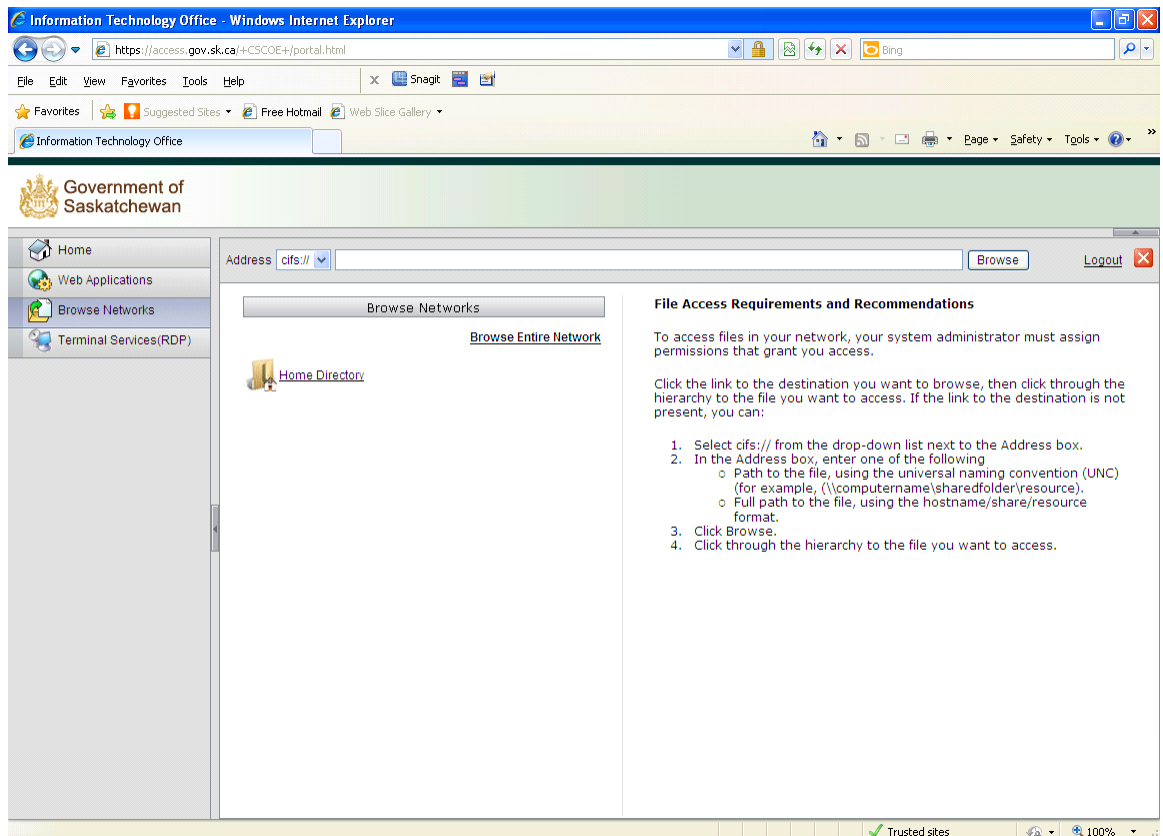

- 12) When you have completed your work with the Non-GOS Asset VPN web portal and want to log out, look at the top right-hand corner of the screen for one of the two screen images below. Depending on whether you are on an application screen or the main web portal screen, click the small red icon containing the white X at the top right-hand corner of the application screen or the Logout link on the web portal screen as shown below.
	- a. Log-out from an Application Screen.

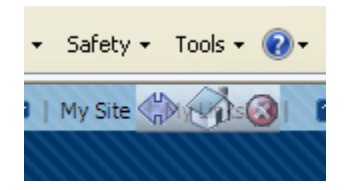

b. Log-out from the main web portal Screen.

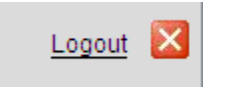

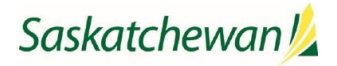